**TROUBLESHOOTING GUIDE**

# HYCU

Backup and Recovery for Nutanix

**Version:** 1.5.2 **Product release date:** October 2017 **Document release date:** October 2017

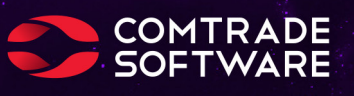

# Legal notices

#### Copyright notice

© 2017 Comtrade Software. All rights reserved.

This document contains proprietary information, which is protected by copyright. No part of this document may be photocopied, reproduced, distributed, transmitted, stored in a retrieval system, modified or translated to another language in any form by any means, without the prior written consent of Comtrade Software (Comtrade).

#### Trademarks

Comtrade Software and Hycu logos, names, trademarks and/or service marks and combinations thereof are the property of Comtrade or its affiliates. Other product names are the property of their respective trademark or service mark holders and are hereby acknowledged.

Acropolis and Nutanix are trademarks of Nutanix, Inc. in the United States and/or other jurisdictions.

Azure®, Internet Explorer®, Microsoft®, Microsoft Edge™, and Windows® are either registered trademarks or trademarks of Microsoft Corporation in the United States and/or other countries.

Linux® is the registered trademark of Linus Torvalds in the U.S. and other countries.

Red Hat Enterprise Linux is a registered trademark of Red Hat, Inc. or its subsidiaries in the United States and other countries.

#### Disclaimer

The details and descriptions contained in this document are believed to have been accurate and up to date at the time the document was written. The information contained in this document is subject to change without notice.

Comtrade Software provides this material "as is" and makes no warranty of any kind, expressed or implied, including, but not limited to, the implied warranties of merchantability and fitness for a particular purpose. Comtrade shall not be liable for errors and omissions contained herein. In no event shall Comtrade be liable for any direct, indirect, consequential, punitive, special or incidental damages, including, without limitation, damages for loss and profits, loss of anticipated savings, business interruption, or loss of information arising out of the use or inability to use this document, or any action taken based on the information contained herein, even if it has been advised of the possibility of such damages, whether based on warranty, contract, or any other legal theory.

The only warranties for Comtrade Software products and services are set forth in the express warranty statements accompanying such products and services. Nothing herein should be construed as constituting an additional warranty.

#### **Notice**

This document is provided in connection with Comtrade Software products. Comtrade may have copyright, patents, patent applications, trademark, or other intellectual property rights covering the subject matter of this document.

Except as expressly provided in any written license agreement from Comtrade Software, the furnishing of this document does not give you any license to these patents, trademarks, copyrights, or other intellectual property on Comtrade Software products. Use of underlying Comtrade Software product(s) is governed by their respective Software License and Support Terms.

**Important:** Please read Software License and Support Terms before using the accompanying software product(s).

Comtrade Software [www.comtradesoftware.com](http://www.comtradesoftware.com/)

# **Contents**

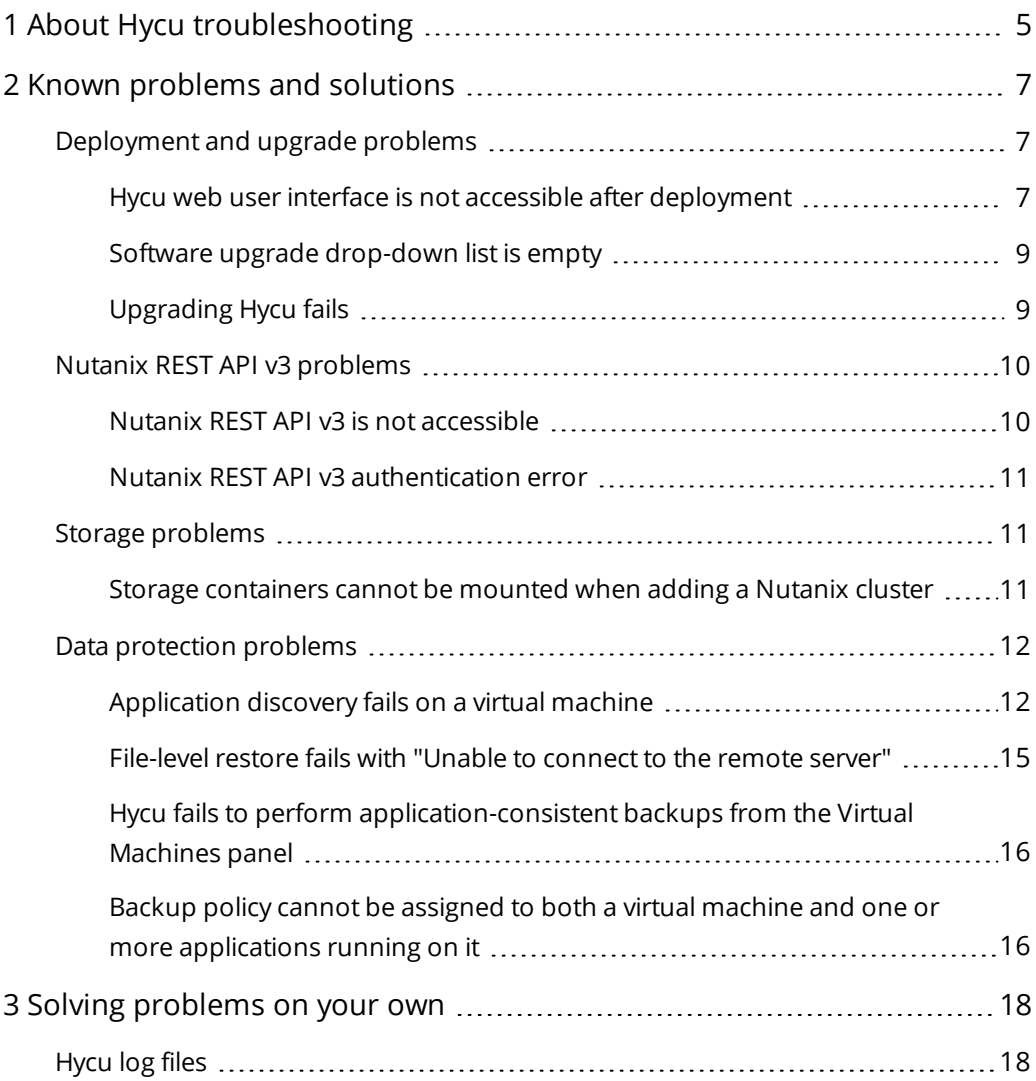

# <span id="page-4-0"></span>About Hycu troubleshooting Chapter 1

This guide is designed as a self-help resource to help you define the cause and the workaround for any problem that you may encounter when working with Hycu. It provides a list of most common problems and a set of questions that may help you solve a problem on your own. If the information in this guide does not address your particular situation and the problem still persists, this guide will help you determine what information you need to collect before submitting it to Comtrade Software Support for analysis.

When solving a problem, use the following approach:

- 1. Check if your problem is described in "Known problems and [solutions"](#page-6-0) on page 7 and apply the recommended solution.
- 2. If you cannot find the problem in the list of known problems, try to solve it on your own.

When solving a problem on your own, you first need to identify the cause of the problem, collect and analyze all available information about it, and then solve the problem. Answering the following questions may help you to solve your problem:

a. Is your system up to date?

Make sure that you apply the most recent patch because it may contain a software update that solves your problem. In addition, for information about supported environments and compatibility with other products, see the *Hycu Compatibility Matrix*.

- b. Have you made sure that the following does not apply to your problem?
	- You are not running into last-minute limitations and known problems that are described in the *Hycu Release Notes* or [Knowledge](https://support.comtradesoftware.com/hc/en-us/sections/115001018385-Knowledge-base) base.
	- You have appropriate prerequisite software installed and configured according to the instructions in the *Hycu User Guide*.
- c. Do you receive any errors?

You can view all events that occurred in your environment in the Events panel. In addition, you can track jobs that are running in your environment and get an insight into the specific job status. For this purpose, use the Jobs panel. For detailed information about events and jobs, see the *Hycu User Guide*.

d. Can you find information about your problem in log files?

For details about the log files, see "Hycu log files" on [page 18.](#page-17-1)

- e. Is your problem related to any third-party hardware or software? Contact the respective vendor for support.
- 3. If the problem still persists, contact [Comtrade](https://support.comtradesoftware.com/hc/en-us/categories/115000458185-Hycu) Software Support.

It is recommended that you collect and send the following information to Comtrade Software Support:

- Description of your environment
- Description of your problem
- Log files
- Results of any testing you have done (if available)

The following flowchart shows the major steps of the troubleshooting process:

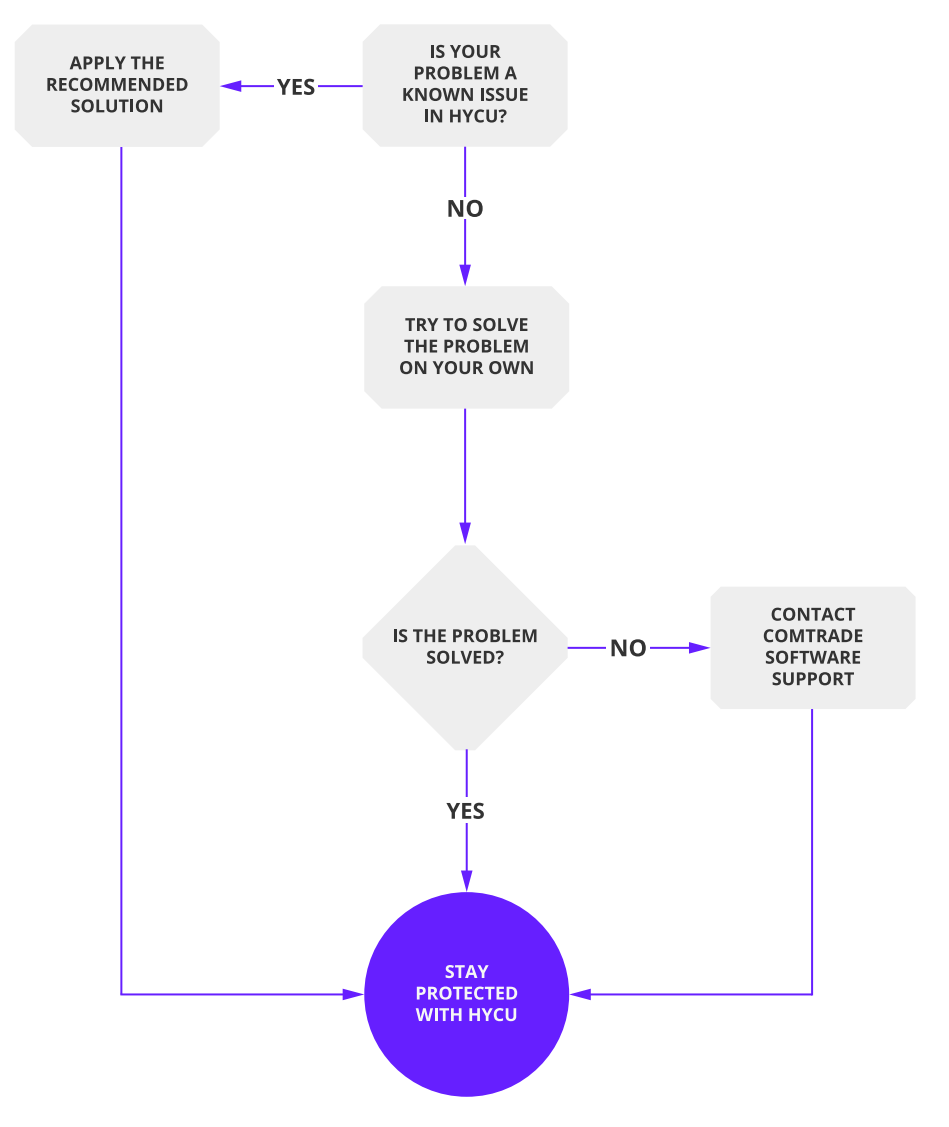

**Figure 1–1:** Major steps of the troubleshooting process

# <span id="page-6-0"></span>Known problems and solutions Chapter 2

When using Hycu, you can encounter some problems and limitations. After you identify the most probable area where the problem originates, search for your problem and its solution. Depending on the area of troubleshooting, see one of the following sections:

- <sup>l</sup> ["Deployment](#page-6-1) and upgrade problems" below
- <sup>l</sup> "Nutanix REST API v3 [problems"](#page-9-0) on page 10
- <sup>l</sup> "Storage [problems"](#page-10-1) on page 11
- <span id="page-6-1"></span><sup>l</sup> "Data protection [problems"](#page-11-0) on page 12

# Deployment and upgrade problems

This section contains information about troubleshooting deployment and upgrade problems.

<span id="page-6-2"></span>For detailed information about deploying the Hycu virtual appliance or upgrading Hycu, see the *Hycu User Guide*.

# Hycu web user interface is not accessible after deployment

#### Problem

After deploying the Hycu virtual appliance, you cannot access the Hycu web user interface.

#### Cause

There are several potential causes why this problem occurs.

#### Solution

To solve this problem, do the following:

1. Try to connect to the Hycu web user interface by entering the Hycu URL in a web browser: https://*<IP\_address>*:*<port>*. The default port is 8443.

By doing so, you eliminate your host name not being properly resolved as the cause of the problem.

- 2. Check your firewall settings to make sure that your firewall allows you to connect to the Hycu URL.
- 3. Check your browser proxy settings to make sure they do not cause a connection problem.
- 4. Try to connect to the Hycu web user interface from different virtual machines in your Nutanix environment.
- 5. If your problem still persists, check the Hycu web server (the Grizzly server) by connecting to the Hycu backup controller virtual machine by using SSH. The default SSH credentials are:

User name: **hycu**

Password: **hycu/4u**

For detailed information about accessing the Hycu backup controller virtual machine by using SSH, see the *Hycu User Guide*.

After you connect to the Hycu backup controller virtual machine by using SSH, do the following:

a. Check the current Hycu host name and IPv4 settings:

sudo nmcli general hostname

sudo nmcli con show 'Wired connection 1' | grep ipv4

b. Check the IP address that Hycu is using:

```
sudo ip address list
```
The following is an example of the output:

#### Example

```
2: eth0: <BROADCAST,MULTICAST,UP,LOWER_UP> mtu 1500 qdisc pfifo_fast
state UP ql en 1000
    link/ether 50:6b:8d:40:e8:b4 brd ff:ff:ff:ff:ff:ff
        inet 10.17.63.199/16 brd 10.17.255.255 scope global eth0
            valid_lft forever preferred_lft forever
```
c. Run the ping command for the Hycu host name to check if it resolves to the

expected IP address:

ping -c 1 *<hostname\_used\_during\_deployment>*

d. Check the IP address and the port on which the Hycu web server is listening:

```
sudo /usr/bin/netstat -nap | grep java | grep LISTEN
```
The Hycu web server should be listening on the IP address from step 5b, for example:

tcp 0 0 **10.17.63.199**:**8443** 0.0.0.0:\* LISTEN 13687/java

e. Check if the Hycu web server responds locally:

```
wget --no-check-certificate https://<IP_from_step_5b>:<port_from_
step_5d>/rest/v1.0/api-docs -O -
```
If Hycu responds locally on the correct IP address, double-check steps 1–4.

If there is an issue with network data, you can modify the Hycu web server host name and port by editing the GRIZZLY\_HTTP\_PORT and GRIZZLY\_HOST variables in the grizzly configuration file:

```
sudo vi /etc/default/grizzly
```
You can edit the virtual machine network configuration by running the following command:

sudo nmtui

After applying any changes, restart the Hycu web server. To do so, run the following command:

<span id="page-8-0"></span>sudo service grizzly restart

### Software upgrade drop-down list is empty

#### Problem

When trying to upgrade Hycu, the drop-down list of available versions to which you could upgrade Hycu is empty.

#### Cause

Hycu cannot find an adequate Hycu image in your Nutanix image configuration repository.

#### Solution

To solve this problem, make sure that when uploading the Hycu virtual appliance image to a Nutanix cluster, you enter the Hycu image name in the format that corresponds to that of the Hycu virtual machine disk image name (hycu-x.y.zzzzz). For details about uploading the Hycu virtual appliance image, see the *Hycu User Guide*.

### <span id="page-8-1"></span>Upgrading Hycu fails

#### Problem

When performing a Hycu upgrade, the upgrade fails.

#### Cause

There are several potential causes why this problem occurs.

#### Solution

To solve this problem, follow these steps:

- 1. Revert the Hycu backup controller to a previous snapshot:
	- a. Log on to the Nutanix Prism web console by using your Nutanix logon credentials.
	- b. In the menu bar, click **Home**, and then select **VM**.
	- c. Click the **Table** tab, and then, from the list of virtual machines, select the Hycu backup controller virtual machine.
	- d. Click **VM Snapshots**, and then select the desired snapshot and click **Restore**.
	- e. Click **Power on** to turn on the Hycu backup controller virtual machine.
- <span id="page-9-0"></span>2. Retry upgrading Hycu.

# Nutanix REST API v3 problems

<span id="page-9-1"></span>This section contains information about troubleshooting Nutanix REST API v3 problems.

### Nutanix REST API v3 is not accessible

#### Problem

When adding a Nutanix cluster to Hycu, the following warning message appears:

REST API V3 is not available on the cluster.

#### Cause

Hycu uses REST API v3 for its operations, but this REST API is not active on the Nutanix cluster.

#### Solution

Make sure REST API v3 is running. To check that it is running, go to the following webpage:

https://*<Nutanix\_cluster>*:*<Nutanix\_port>*/api/nutanix/v3/api\_ explorer/index.html

If REST API v3 is not running, see Nutanix documentation as a reference for further troubleshooting.

### <span id="page-10-0"></span>Nutanix REST API v3 authentication error

#### Problem

When adding a Nutanix cluster to Hycu, the following warning message appears:

Failed to connect to Nutanix cluster: (401) Unauthorized

#### Cause

The specified password is wrong or the user account that you use to add a Nutanix cluster does not have required REST API v3 permissions.

#### Solution

Specify the correct password or the user account that has access to REST API v3 granted.

Keep in mind that REST API v3 can be accessed by:

• Built-in Nutanix Prism admin account

When specifying the admin user, make sure to use lowercase. Otherwise, REST API v3 cannot be accessed.

**Active Directory user** 

To grant a user REST API v3 access to an Active Directory account, do the following:

- 1. Link the Nutanix cluster with the Active Directory.
- 2. Map the Active Directory account to the Cluster Admin role.
- 3. Through the Prism self-service portal, assign SSP administrator privileges to the user.

<span id="page-10-1"></span>For details about the Prism web console, see Nutanix documentation.

# Storage problems

<span id="page-10-2"></span>This section contains information about troubleshooting storage problems.

# Storage containers cannot be mounted when adding a Nutanix cluster

#### Problem

When adding a Nutanix cluster to Hycu, one of the storage containers cannot be added.

#### Cause

One of the storage containers has a storage container-level whitelist set that overrides the global whitelist for this storage container.

#### Solution

Hycu works also if one of the storage containers is not added, but does not list virtual machines that have disks residing on inaccessible storage containers. Therefore, to solve this problem, add Hycu to the container-level whitelist, or remove the container-level whitelist so that the storage container inherits the global whitelist.

# <span id="page-11-0"></span>Data protection problems

<span id="page-11-1"></span>This section contains information about troubleshooting data protection problems.

### Application discovery fails on a virtual machine

#### Problem

After application discovery is completed, the following error message appears when you hover over the virtual machine row:

Discovery failed. Connection error occurred. Please verify virtual machine's WinRM configuration and accessibility.

#### Cause

There are several potential causes why this problem occurs.

#### Solution

C Caution Because this is <sup>a</sup> case of troubleshooting <sup>a</sup> third-party problem, keep in mind that the following instructions do not intend to replace instructions in official Microsoft documentation. Therefore, it is highly recommended to check the Microsoft documentation for any updates.

To solve this problem, check the following:

- 1. Make sure that you have PowerShell version 3.0 or later installed. If you are running an earlier version of PowerShell, Hycu's debug logs will show that the Get-CimInstance command is not recognized.
- 2. If you are using a local built-in administrator account, application discovery should work out-of-the-box on Windows Server 2012 and Windows Server 2016. For Windows Server 2008 R2 and Windows 7, 8, and 10, run the following command to enable application discovery:

winrm quickconfig

If the problem still persists, go to the next steps.

3. Verify that WinRM is configured properly:

a. Verify that the WinRM service is running:

To check that the WinRM service is running on a local or remote virtual machine, run the following command:

test-wsman

The following example is a sample output of the test-wsman command if the WinRM service is running on the local virtual machine:

```
Example
> test-wsman
wsmid :
http://schemas.dmtf.org/wbem/wsman/identity/1/wsmanidentity.xsd
ProtocolVersion : http://schemas.dmtf.org/wbem/wsman/1/wsman.xsd
ProductVendor : Microsoft Corporation
ProductVersion : OS: 0.0.0 SP: 0.0 Stack: 3.0
```
If the WinRM service is not running on the local virtual machine, an error message is displayed.

To check that the WinRM service is running on a remote virtual machine, run the following command:

```
test-wsman -computername <name_of_remote_VM> -credential
<domain>\<user> -authentication default
```
b. Verify that a WinRM listener is configured:

To list all WinRM listeners, run the following command:

```
winrm enumerate winrm/config/listener
```
If this command does not return any output, WinRM is not configured properly. In this case, you can use the following command to automatically configure a listener:

```
winrm quickconfig
```
- c. Make sure that WinRM communication is not blocked by a firewall or an antivirus program.
- 4. Grant WinRM access to the user account if it is not a built-in administrator:
	- On Windows Server 2012 or Windows Server 2016:
		- a. Add the user to the WinRMRemoteWMIUsers\_\_ (for Windows Server 2012) or Remote Management Users (for Windows Server 2016) group:

```
net localgroup {WinRMRemoteWMIUsers__ | "Remote Management
Users"} /add <domain>\<user>
```
b. Change default WinRM remote access:

```
winrm configsddl default
```
- c. In the permission dialog box that appears, do the following:
	- i. Click **Add...** to add the user to the list, and then under Allow, select all check boxes except Special permissions.
	- ii. Click **Apply** followed by **OK**.
- d. Allow the user to access the Root\CIMV2 namespace. To do so, follow these steps:
	- i. Select **Administrative Tools > Computer Management > Services and Applications > WMI Control**.
	- ii. Right-click **WMI Control**, and then select **Properties**.
	- iii. On the Security tab, select the **Root\CIMV2** namespace, and then click **Security**.
	- iv. In the Security dialog box, click **Add...** to add the user to the list, and then under Allow, select the **Execute Methods**, **Enable Account**, and **Remote Enable** check boxes.
- e. Restart the WinRM service:

restart-service WinRM

- On Windows Server 2008 R2:
	- a. Change default WinRM remote access:

winrm configsddl default

- b. In the permission dialog box that appears, do the following:
	- i. Click **Add...** to add the user to the list, and then under Allow, select all check boxes except Special permissions.
	- ii. Click **Apply** followed by **OK**.
- c. Allow the user to access the Root\CIMV2 namespace. To do so, follow these steps:
	- i. Select **Administrative Tools > Computer Management > Services and Applications > WMI Control**.
	- ii. Right-click **WMI Control**, and then select **Properties**.
	- iii. On the Security tab, select the **Root\CIMV2** namespace, and then click **Security**.
	- iv. In the Security dialog box, click **Add...** to add the user to the list, and then under Allow, select the **Execute Methods**, **Enable Account**, and **Remote Enable** check boxes.
- d. Run the following command:

```
Set-PSSessionConfiguration -name Microsoft.PowerShell
-ShowSecurityDescriptorUI
```
 $\Lambda$  Important If the previous command does not work, run the following one:

```
Set-PSSessionConfiguration -name Microsoft.PowerShell32
–ShowSecurityDescriptorUI
```
- e. In the permission dialog box that appears, do the following:
	- i. Click **Add...** to add the user to the list, and then under Allow, select all check boxes except Special permissions.
	- ii. Click **Apply** followed by **OK**.
- f. Restart the WinRM service:

restart-service WinRM

5. Enable PowerShell script execution:

Make sure that PowerShell script execution is not restricted on hosts to be managed. To determine the current execution policy, run the following command:

get-executionpolicy

If this command returns Restricted, you will not be able to run scripts. Change the policy to **RemoteSigned** (recommended) or **Unrestricted** by running the following command:

<span id="page-14-0"></span>set-executionpolicy {RemoteSigned | Unrestricted}

### File-level restore fails with "Unable to connect to the remote server"

#### Problem

A file-level restore fails with the Unable to connect to the remote server message.

#### Cause

During a file-level restore, Hycu cannot use the Windows Remote Management (WinRM) service to download the Hycu restore script from the Hycu virtual machine and execute it on the client virtual machine to restore individual files or folders.

#### Solution

Make sure that access from the client virtual machine to Hycu is not disabled by a firewall rule. To do so, open a web browser on the Windows client virtual machine and try to access <span id="page-15-0"></span>the Hycu web user interface. If there is a problem with the firewall, this attempt will fail, and you must therefore configure the firewall rules to allow access to Hycu.

# Hycu fails to perform application-consistent backups from the Virtual Machines panel

#### Problem

Hovering over the virtual machine row or checking its backup status shows Consistency as crash consistent.

#### Cause

When you perform backups from the Applications panel, application consistency is ensured by Hycu. However, when you perform backups from the Virtual Machines panel, VSS-based application consistency is achieved by using Nutanix Guest Tools (NGT). Therefore, not having NGT installed and configured on the client virtual machine causes this problem.

#### Solution

Make sure that the NGT software bundle is properly installed on the client virtual machine. For detailed information about installing, configuring, and troubleshooting NGT, see Nutanix documentation.

# <span id="page-15-1"></span>Backup policy cannot be assigned to both a virtual machine and one or more applications running on it

#### Problem

If you try to simultaneously assign the backup policy to a virtual machine and one or more applications running on it, the following warning message is displayed:

Policy is assigned to virtual machine hosting that application already.

#### Cause

The backup policy cannot be assigned to both the virtual machine and one or more applications running on it at the same time. Because there is no need to back up the same data twice, the backup policy can be assigned only to the virtual machine or one or more applications.

#### Solution

When application discovery is completed, it is recommended that you protect your applications from the Hycu Applications panel. When starting a backup from the Hycu Applications panel, Hycu ensures application consistency and no additional tools need to

be installed on the client virtual machine. The same backup will also protect the entire virtual machine that will be visible and restorable from the Hycu Virtual Machines panel.

# <span id="page-17-0"></span>Solving problems on your own Chapter 3

If you cannot find your problem described in the list of known issues with Hycu, many times you can identify the cause of the problem and solve the problem on your own. For example, you can do this by verifying that your system is up to date, checking error messages, viewing log files, and so on.

# <span id="page-17-1"></span>Hycu log files

If you encounter a problem when using Hycu, the information in log files can help you determine the symptom of the problem. Use one of the following approaches to access the Hycu log files:

- From the Hycu web user interface:
	- 1. Click **Administration**, and then select **Logging**.
	- 2. In the Logging dialog box, set the maximum log file size and the maximum number of log files to keep (used for log rotation). The active log file is always opt/grizzly/logs/grizzly.log.0.
	- 3. Select the severity level of activity that is recorded to log files (the higher the level, the more information is logged):

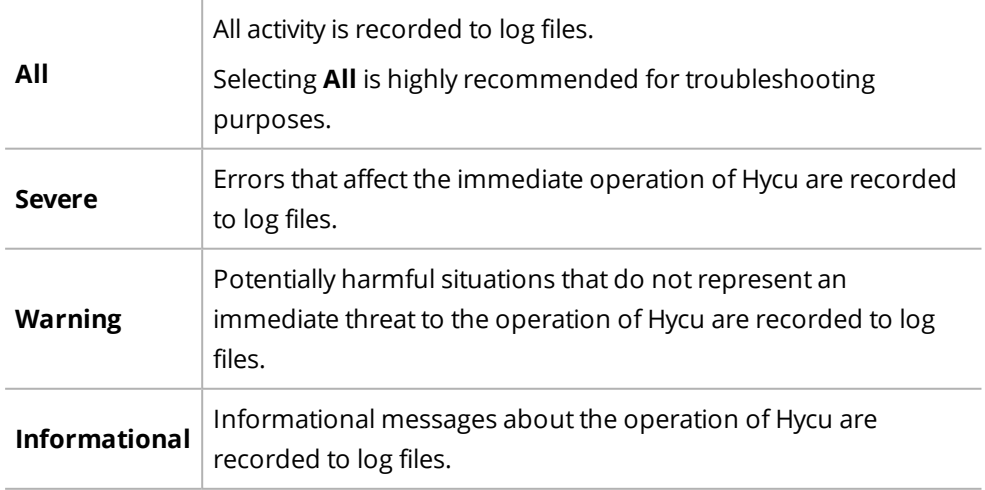

- 4. When required, you can download the log files by clicking **Download Logs**. After you extract the log. zip file, you can check the log files at the following location: /opt/grizzly/logs/
- 5. Click **Save**.
- By using a command-line terminal:

The Hycu log files are located at:

/opt/grizzly/logs/

In addition, you can find the Hycu command-line user interface (hyCLI) log files at .Hycu/log under your home directory.

# Provide feedback

For any suggestions and comments regarding this product or its documentation, send us an e-mail to:

[hycu@comtradesoftware.com](mailto:hycu@comtradesoftware.com)

We will be glad to hear from you!

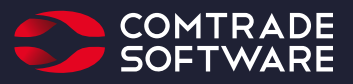